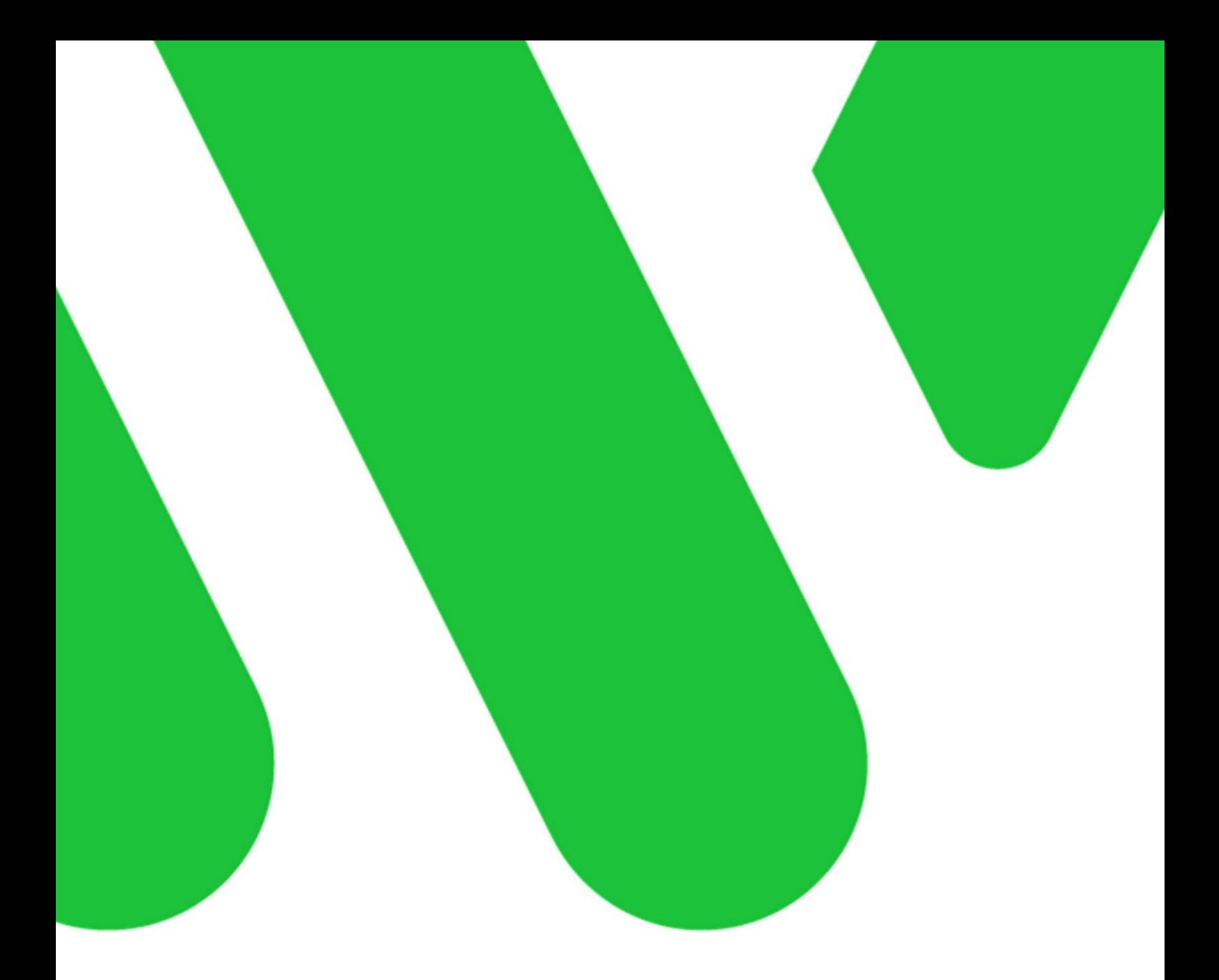

**Felhasználói kézikönyv tagoknak**

# **TARTALOMJEGYZÉK**

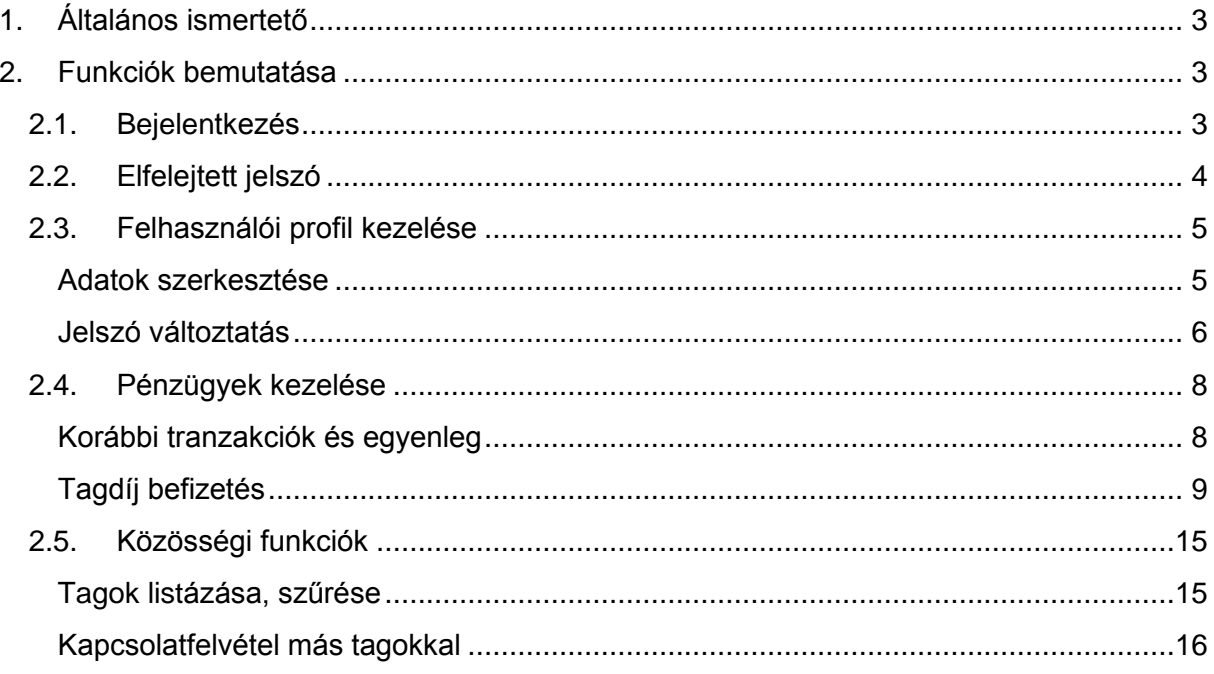

## <span id="page-2-0"></span>**1. Általános ismertető**

A weboldal a Hírközlési és Informatikai Tudományos Egyesület tagnyilvántartó rendszerében regisztrált felhasználóknak nyújt segítséget a tagdíjaik befizetésében, a tagdíjbefizetéseik nyilvántartásában, illetve lehetővé teszi számukra más tagok nyilvános adatainak böngészését és a velük való kapcsolatfelvételt.

A weboldal zártkörű, vagyis a használatához bejelentkezés szükséges, amely a törzsszám, illetve a tag által első használatkor megadott jelszó párosának megadásával történik meg. A weboldalon nincs lehetőség regisztrációra, új tagokat a rendszeradminisztrátorok tudnak csak rögzíteni.

Bejelentkezés után elérhetővé válnak a weboldal funkciói, melyek alább részletesen bemutatásra kerülnek.

## <span id="page-2-1"></span>**2. Funkciók bemutatása**

## <span id="page-2-2"></span>**2.1. Bejelentkezés**

Bejelentkezéskor a felhasználónév a taghoz tartozó Törzsszám, a jelszó pedig a tag által korábban beállított jelszó.

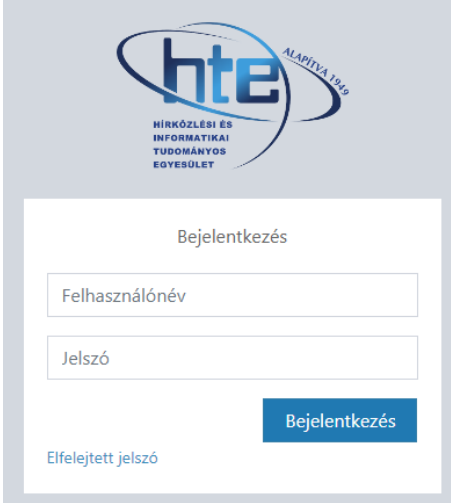

Amennyiben a megadott törzsszám/jelszó pároshoz nem talál a rendszer felhasználót, akkor a gomb megnyomása után a felhasználó visszakerül ugyanerre a felületre és a sikertelenségről egy hibaüzenetben kap tájékoztatást. A megadásra tetszőleges számú kísérlet tehető, a rendszer nem korlátozza ezt. Amennyiben a felhasználó elfelejtette, hogy milyen jelszót adott meg korábban, úgy a Bejelentkezés gomb alatti linkkel új jelszót kérhet.

## <span id="page-3-0"></span>**2.2. Elfelejtett jelszó**

Amennyiben elfelejtette a jelszót, úgy a Bejelentkezés alatt található jelszó emlékeztető funkcióval lehet új jelszót megadni.

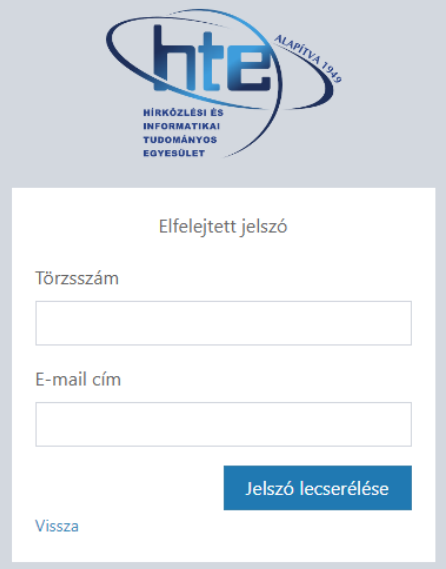

Fontos, hogy az E-mail cím, a tagnál megadott e-mail cím legyen! Amennyiben a rendszer a megadott törzsszám/email cím pároshoz nem talál felhasználót, azt hibaüzenetben jelzi.

Ha a megadott törzsszám/email cím pároshoz található felhasználó, úgy egy email kerül kiküldésre az email címre, amelyben található egy link, melyre kattintva a jelszó megadó felületen megadható az új jelszó.

A rendszer a jelszavakat titkosítottan tárolja, így nincs lehetőség a korábbi jelszó visszaállítására, az elfelejtett jelszó funkcióval mindenképpen új jelszót szükséges megadni.

Sikeres bejelentkezés után az alábbi képernyő jelenik meg:

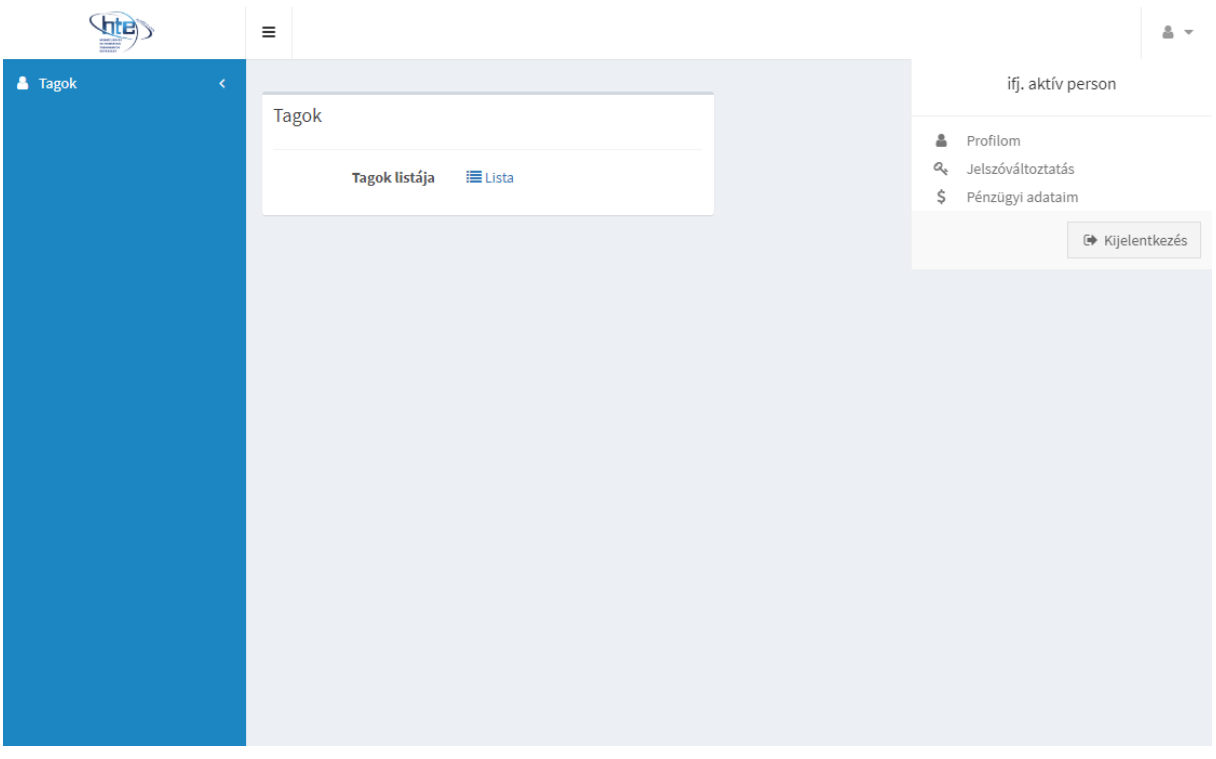

A képernyő jobb felső sarkában, az úgynevezett felhasználói menüben találhatóak a felhasználói profilhoz tartozó elérhető funkciók:

- Profilom: a felhasználóhoz tartozó adatok szerkesztése (cím, elérhetőségek, stb)
- Jelszó változtatás: az aktuális jelszó megváltoztatása
- Pénzügyi adataim: Korábbi tagdíjbefizetések listázása, illetve az aktuális évi tagdíj befizetése
- Kijelentkezés

A Tagok listáját választva, a HTE tagok nyilvános adatait lehet böngészni, illetve különféle szempontok alapján szűrni a taglistát.

#### <span id="page-4-0"></span>**2.3. Felhasználói profil kezelése**

#### <span id="page-4-1"></span>Adatok szerkesztése

A felhasználói menü Profilom pontjára kattintva a felhasználó az alábbi felületre kerül:

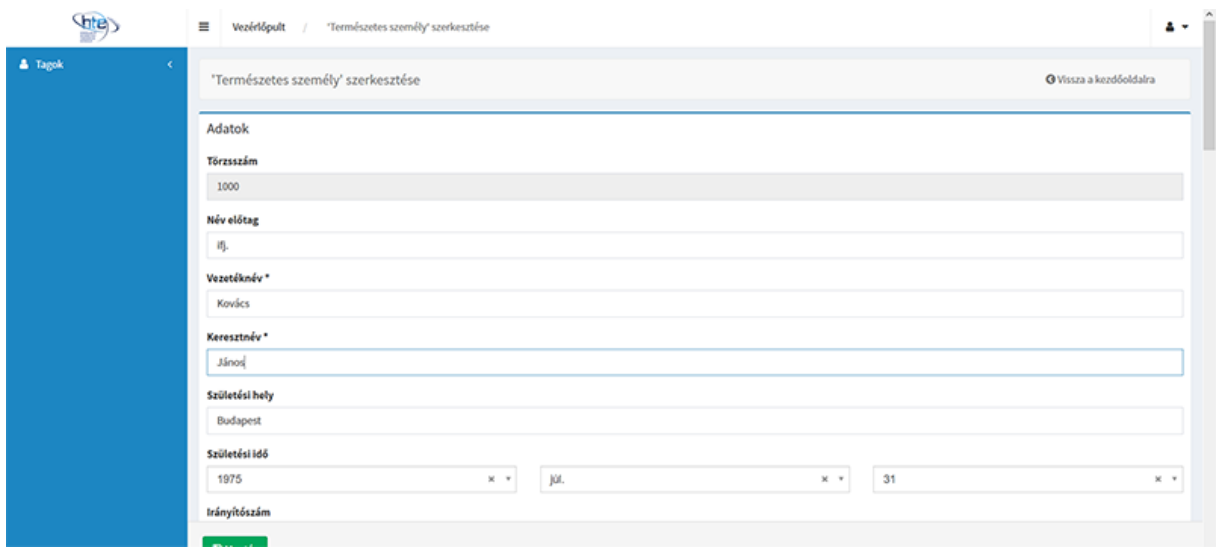

A megjelenő űrlapban a mezők nagy része átírható, ez alól kivétel például a törzsszám mező. A nem átírható mezők sötétebb szürke háttérrel jelennek meg és nem kattinthatóak.

A mezők, azok nagy száma miatt, illetve a könnyebb áttekinthetőség érdekében blokkokban csoportosítva láthatóak.

Az átírt adatok rögzítése a képernyő alján található, zöld 'Mentés' feliratú gombbal történik csak meg, a mezőben lévő adat átírása önmagában nem elég annak megváltoztatásához.

Amennyiben az űrlapban valamely mező értéke nem felel meg a követelményeknek, vagy egy kötelezően kitöltendő mező üres, akkor a rendszer figyelmeztet a hibára és nem engedi elmenteni az űrlapot.

Ha az űrlapban minden mező értéke érvényes, és minden kötelező mező ki van töltve, akkor a 'Mentés' gombra kattintás után a felhasználó visszakerül ugyanezen oldalra, és a sikeres adatváltoztatásról egy zöld hátterű tájékoztató üzenet jelenik meg.

<span id="page-5-0"></span>Jelszó változtatás

A felhasználói menü 'Jelszóváltoztatás' pontjára kattintva a felhasználó az alábbi felületre kerül:

![](_page_6_Picture_97.jpeg)

Ezen a felületen lehetőség van a jelenlegi jelszó megváltoztatására. A jelszóváltoztatáshoz szükséges a jelenlegi jelszó megadása, illetve a tévedés elkerülése érdekében az új jelszót kétszer is meg szükséges adni az erre szolgáló egy-egy mezőben ('Új jelszó', illetve 'Új jelszó ismét' mezők).

Az űrlap alatti Mentés gombra kattintva – amennyiben minden megadott adat rendben van, tehát helyes a jelenlegi jelszó, és a két új jelszó mezőben ugyanaz az érték szerepel – a jelszó megváltoztatásra kerül, a felhasználó visszakerül a kezdőoldalra, és a jelszó sikeres megváltoztatásáról egy zöld hátterű üzenetben tájékoztatásra kerül. Az űrlap hibás kitöltése esetén ezzel ellentétben továbbra is az űrlap látszik, az űrlap felett egy piros hátterű üzenet tájékoztat arról, hogy nem sikerült a jelszóváltoztatás az űrlapban szereplő hibás adatok miatt, illetve a hibás adatot tartalmazó mezők is megjelölésre kerülnek egy rövid leírással a hiba természetéről:

![](_page_6_Picture_98.jpeg)

Amennyiben a jelszóváltoztatás sikeresen megtörtént, úgy a legközelebbi bejelentkezésnél az itt megadott új jelszót lehet csak használni, a korábbi jelszó a továbbiakban nem használható, annak megadása esetén a bejelentkezés nem lesz lehetséges.

Bár a rendszer nem tesz semmilyen megkötést a jelszavak formátumára vonatkozóan, ettől függetlenül érdemes erősebb, nehezen kitalálható jelszavakat választani, amelyek lehetőleg a kisbetűkön kívül nagybetű(ke)t, és/vagy számo(ka)t is tartalmaznak.

#### <span id="page-7-0"></span>**2.4. Pénzügyek kezelése**

#### <span id="page-7-1"></span>Korábbi tranzakciók és egyenleg

A felhasználói menü 'Pénzügyi adataim' pontjára kattintva a felhasználó az alábbi felületre kerül:

![](_page_7_Picture_75.jpeg)

A felület blokkokra osztva tartalmazza az eddigi tagdíj előírásokhoz és befizetésekhez kapcsolódó információkat, illetve az aktuális tagdíj egyenleget. Amennyiben az 'Egyenleg' blokkban negatív szám szerepel, az azt jelenti, hogy a felhasználó egy vagy több évre vonatkozó esedékes tagdíját nem fizette meg. Fontos, hogy az egyenleg számítási módja eltér a szokásostól, az egyenleg minden olyan esetben negatív, amikor akár csak egy évre vonatkozóan is hiányzik tagdíjbefizetés, akkor is, ha a korábbiakban a felhasználó az előírt tagdíj mértékénél nagyobb összegeket fizetett be. Az egyenleg tehát mindaddig negatív előjelű számot fog mutatni, amíg minden eddig előírt tagdíjfizetési előjegyzés ki nincs fizetve.

Az egyenleg blokk alatt egy lista látható, amely részletesen tartalmazza a felhasználó összes eddigi befizetési kötelezettségeit és a hozzájuk tartozó ténylegesen megtörtént befizetéseket:

![](_page_8_Picture_121.jpeg)

A lista dátum szerint csökkenő, vagyis a legfrissebb befizetési előírások vannak legfelül. A vastagabb betűkkel szedett sorok mindig befizetési kérelmet jelentenek, alattuk a vékonyabb, beljebb kezdődő sorok mutatják az adott befizetési kérelemhez kapcsolódóan történt befizetést, vagy befizetéseket. A fizetésekhez kapcsolódó sorok háttérszíne mutatja, hogy a korábbi online fizetési kísérletek milyen eredménnyel zárultak. Zöld a háttér, amennyiben sikeres befizetés történt, sárga, amennyiben a fizetés megtörtént ugyan, de a bank még annak sikerességét, avagy sikertelenségét nem jelezte vissza, illetve piros, amennyiben a befizetési kísérlet valamely okból sikertelen volt. Fontos, hogy az egyenleget csak a sikeres befizetések befolyásolják, így a sárga hátterű, függőben lévő befizetések összegei nem jelennek meg az összesített egyenlegben egészen addig, míg a bank visszajelzése alapján azokat sikeresnek nem lehet tekinteni.

#### <span id="page-8-0"></span>Tagdíj befizetés

Amennyiben az aktuális évre már megtörtént az előírás, de nem történt meg a befizetés, úgy az előző pontban taglalt táblázat legfrissebb befizetési előíráshoz tartozó, első sorának végén található egy 'Online fizetés' gomb:

![](_page_8_Picture_122.jpeg)

Erre kattintva bankkártyás fizetéssel kiegyenlíthető a tagdíj. A gombra kattintva egy előzetes felületre érkezik a felhasználó, ahol megadhatja, hogy mekkora összeget szeretne az adott évi tagdíj gyanánt befizetni. Az előírt tagdíjnál kisebb és nagyobb összeg is megadható, de a felületen automatikusan előtöltésre kerül a mező azzal az összeggel, amely hiányzik még ahhoz, hogy az adott évi tagdíj teljes mértékben kiegyenlítésre kerüljön. Mivel az előírtnál kisebb összeg is megadható, így lehetőség van a tagdíj több részletben történő megfizetésére is.

Az online fizetés oldal űrlapja:

![](_page_9_Picture_54.jpeg)

A továbblépéshez az összeg megadásán kívül szükséges a 'Megértettem és elfogadom a bankkártyás fizetés feltételeit' címkéjű jelölőnégyzet bejelölése is, enélkül a rendszer nem enged továbblépni. A címke szövegében a kék színű szöveg kattintható, a kattintásra egy új böngészőfülön megnyíló oldalon elolvashatók a feltételek, amelyek megértését és elfogadását a jelölőnégyzet bejelölésével visszaigazolja a felhasználó.

Amennyiben az űrlapon megfelelő a megadott összeg és a jelölőnégyzet is be van jelölve, akkor a Fizetés gombra kattintva a SaferPay online fizetési felületre kerül átirányításra a felhasználó.

![](_page_9_Picture_55.jpeg)

Ezen a felületen látható a befizetni kívánt összeg, mely az előző űrlapban került megadásra, illetve a jobb oldalon láthatóak a választható fizetési módok, melyek közül kattintással lehet kiválasztani a felhasználó számára megfelelőt.

A fizetési mód kiválasztása után egy következő képernyőn adhatóak meg a kiválasztott fizetési módra specifikus információk. Például a Mastercard mód választása esetén az alábbi képernyőre kerül a felhasználó:

![](_page_10_Picture_44.jpeg)

A megfelelő adatok megadása után esetlegesen szükség lehet az ellenőrző kód megadására is a következő képernyőn, mely általában a banknál rögzített telefonszámra küldött üzenetből lehet kiolvasni:

![](_page_11_Picture_1.jpeg)

Amennyiben valamely adat helytelenül kerül megadásra, vagy a bank valamilyen okból visszautasítja a fizetési kísérletet, vagy a felhasználó bármely fenti képernyőn a Mégse gombbal meggondolja magát, akkor a sikertelen fizetésről a banki felületen is értesítésre kerül a felhasználó:

![](_page_12_Picture_58.jpeg)

Saferpay - powered by  $\sqrt{\mathbf{X}}$ 

Ilyenkor a Mégse gombra nyomva a felhasználó visszairányításra kerül a HTE felületére, ahol ugyancsak egy üzenetben értesül a sikertelen fizetési kísérletről:

Bankkártyás fizetés eredménye A bankkártyás fizetési folyamat megszakadt, befizetése nem teljesült. Kérjük, keresse a HTE Titkárságot, hogy egyeztethessük a további lépéseket! Üdvözlettel, Hírközlési és Informatikai Tudományos Egyesület Titkárság 1051 Budapest, Bajcsy-Zsilinszky út 12. tel.: +3613531027 email: info@hte.hu https://www.hte.hu

A jobb felső sarokban található 'Vissza a pénzügyeimhez' gombbal visszakerül a korábbi felületre a felhasználó, ahol újfent használható az Online fizetés gomb a fizetés újbóli megkísérlésére.

Amennyiben a banki felületen minden adat sikeresen megadásra került és a bank elfogadta a tranzakciót, akkor a felhasználó visszakerül a HTE oldalára, ahol a sikeres tranzakcióról szóló üzenettel találkozik:

![](_page_13_Picture_39.jpeg)

A jobb felső sarokban található 'Vissza a pénzügyeimhez' gomb visszavisz a korábbi felületre, ahol látszik, hogy az adott előíráshoz bekerült a fizetési sor, és az egyenleg is frissítésre kerül.

![](_page_13_Picture_40.jpeg)

A zöld háttér mutatja, hogy a befizetés sikeres volt. A sor végén található Részletek gombbal a tranzakció részletei tekinthetők meg:

![](_page_14_Picture_65.jpeg)

Az itt látható 'Banki azonosító' szükséges lehet a tranzakcióra történő hivatkozáskor, ez az adat itt mindig megtalálható, amennyiben a későbbiekben bármilyen okból szükség lenne rá.

A sikeres fizetésről a felhasználó rendszerben rögzített email címére visszaigazoló levelet is küld a rendszer.

#### <span id="page-14-0"></span>**2.5. Közösségi funkciók**

A rendszer lehetőséget biztosít a felhasználók számára, hogy az abban rögzített tagok nyilvános adatait megtekinthessék. Ehhez a baloldali kék menüben található 'Tagok' elemre kattintva lenyíló 'Tagok listája' hivatkozás használható. A lista elérhető a kezdőképernyő középső részén található hasonló feliratú linkre kattintva is. A linkre kattintva a felhasználó a taglista oldalra kerül, ahol táblázatos formában böngészhetők a rendszerben rögzített felhasználók.

<span id="page-14-1"></span>Tagok listázása, szűrése

A taglista oldal felépítése:

![](_page_15_Picture_92.jpeg)

Az oldal táblázatos formában mutatja a rendszerben lévő tagokat nevük szerinti ábécésorrendben. A táblázat első oszlopában a tag neve, a másodikban annak munkahelye (amennyiben ezt a profiljában megadta), a harmadikban pedig az, vagy azok a Szakmai közösségek szerepelnek, amelynek az adott felhasználó tagja. A táblázat egyszerre csak bizonyos számú (alapesetben 32) tagot mutat, a további tagokat a táblázat alatt található számozott lapozólinkek használatával lehet megtekinteni. Értelemszerűen a 2. oldal a 33-64. sorszámú tagot, a 10. oldal a 289-320. sorszámú tagokat mutatja. A lista alatt látszik a teljes taglétszám, illetve egy legördülővel szabályozható, hogy hány tag látsszon egy oldalon.

Az oldal felső részén egy több mezőből álló szűrő látszik, amely a taglista szűkítésére szolgál különböző szempontok szerint. Például a' Név/Cégnév' mezőbe a keresett tag nevének egy részét írva, majd a Szűrés gombra kattintva a listában csak azok a tagok fognak szerepelni, akiknek a neve tartalmazza a beírt szöveget. A 'Munkahely' mező hasonlóan működik, csak a tagok munkahelyének nevében történik a keresés. A 'Szakmai közösség' legördülőből egy vagy több értéket kiválasztva pedig azok a felhasználók listázódnak, akik bármely kiválasztott szakmai közösség tagjai. A szűrők kombinálhatóak is, vagyis a Név/Cégnév mezőbe írva valamit és a Szakmai közösségek közül is választva azok a felhasználók kerülnek csak a listába, akiknek a neve tartalmazza a beírt karaktereket ÉS a kiválasztott szakmai közösségnek is tagjai.

A lista szűkítése mindig csak a Szűrés gombra kattintva történik meg, a mezőkbe történő beírás, vagy a legördülőből való választás önmagában nem szűkít.

Amennyiben a lista szűkített, a Visszaállítás gomb töröl minden szűrőt, annak megnyomása után újból a teljes taglista látszik.

<span id="page-15-0"></span>Kapcsolatfelvétel más tagokkal

A táblázat utolsó oszlopában szereplő További funkciók' gombra kattintva egy lenyílóban az adott tagra vonatkozó funkciók jönnek elő. Jelenleg itt csak egy 'Email küldés' pont található, mellyel üzenetet lehet küldeni az adott felhasználónak. A tagok email címe nem nyilvános, ha azonban mégis fel szeretné venni valakivel a kapcsolatot a felhasználó, akkor ez a funkció használható erre. Az email küldés a rendszeren keresztül történik, a címzett számára nem kerül átadásra a küldő email címe és azt a küldött levélből sem tudja kideríteni, illetve a címzett email címe sem derül ki a küldő számára.

A gombra kattintva egy űrlap oldalra kerül a felhasználó, ahol megadhatja a küldeni kívánt levél tárgyát és szövegét:

![](_page_16_Picture_52.jpeg)

Amennyiben mind a tárgy, mind az üzenet kitöltésre került, a 'Küldés' gombbal elküldhető az üzenet, melyet a címzett azonnal meg is kap.

## **Kapcsolat**

#### **Webtown-Informatika Kft.**

1117 Budapest, Hauszmann Alajos u. 3/b. Telefon: +36 1 792-0240, +36 1 700-2863 Mobil: +36 70 383-2359 Email: [info@webtown.hu](mailto:info@webtown.hu)

**[www.webtown.hu](http://www.webtown.hu/)**

webtown